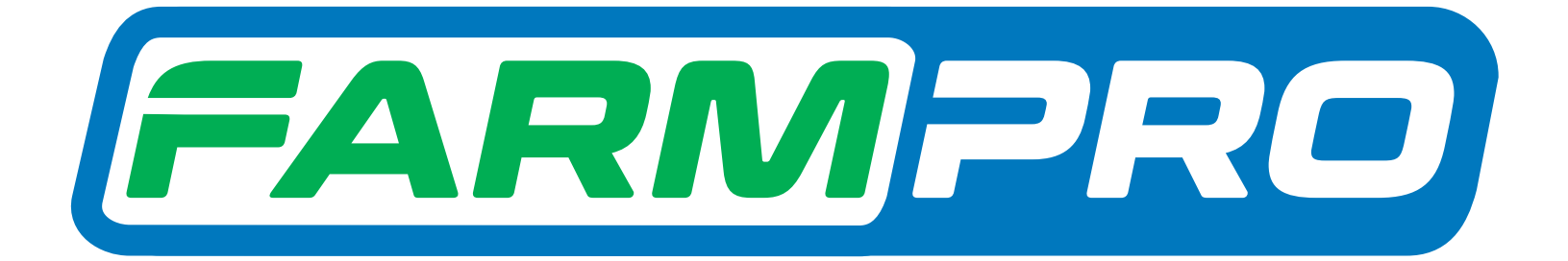

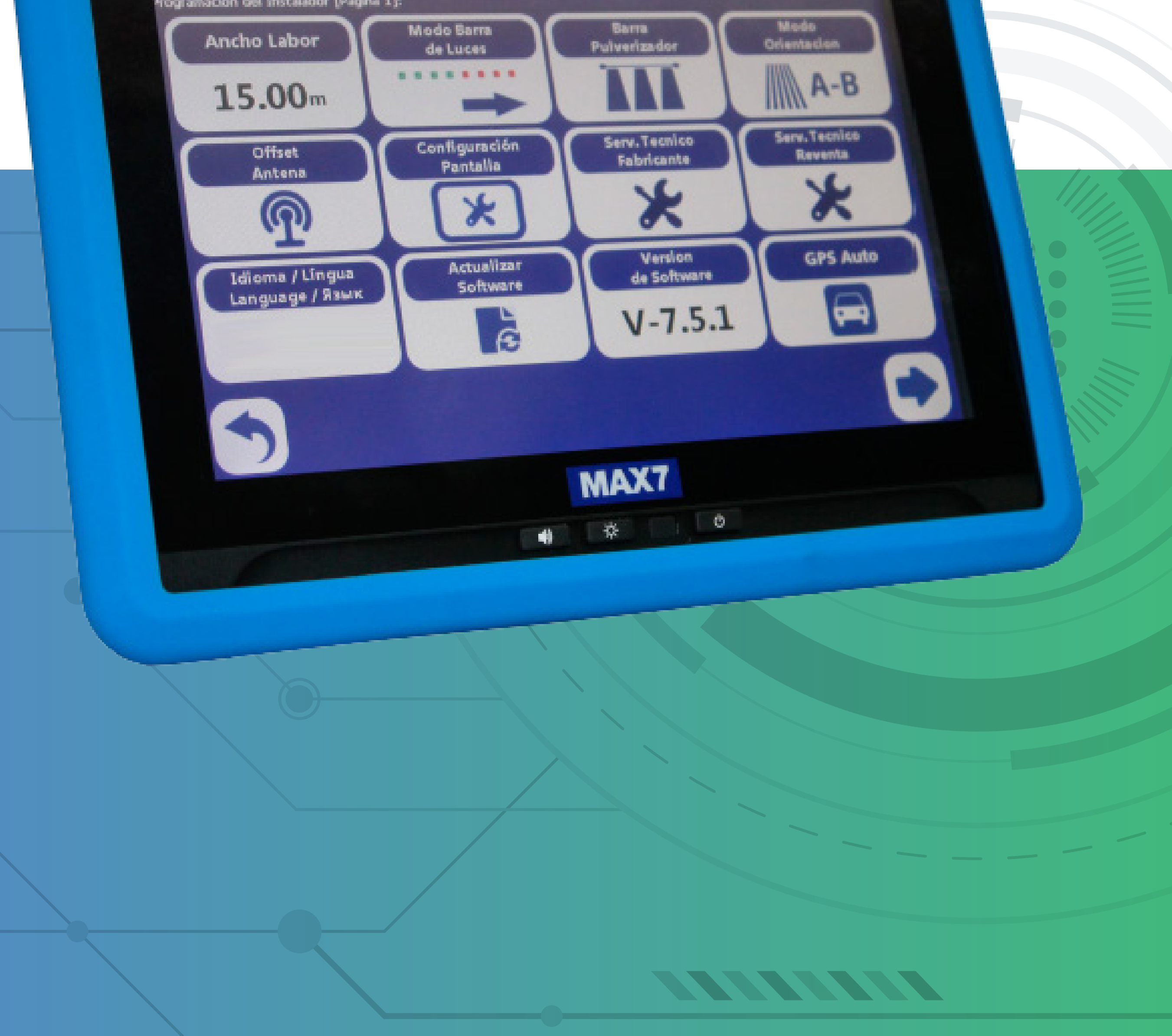

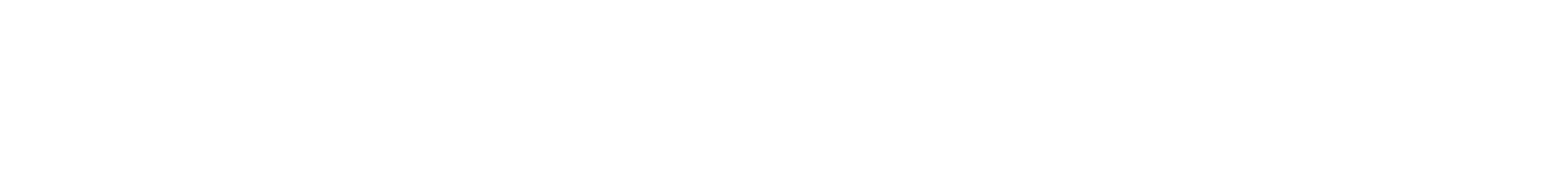

# Guia Prático Criando Mapa

### **Passo 1:** Espere o equipamento ligar e entra no GPS Agrícola:

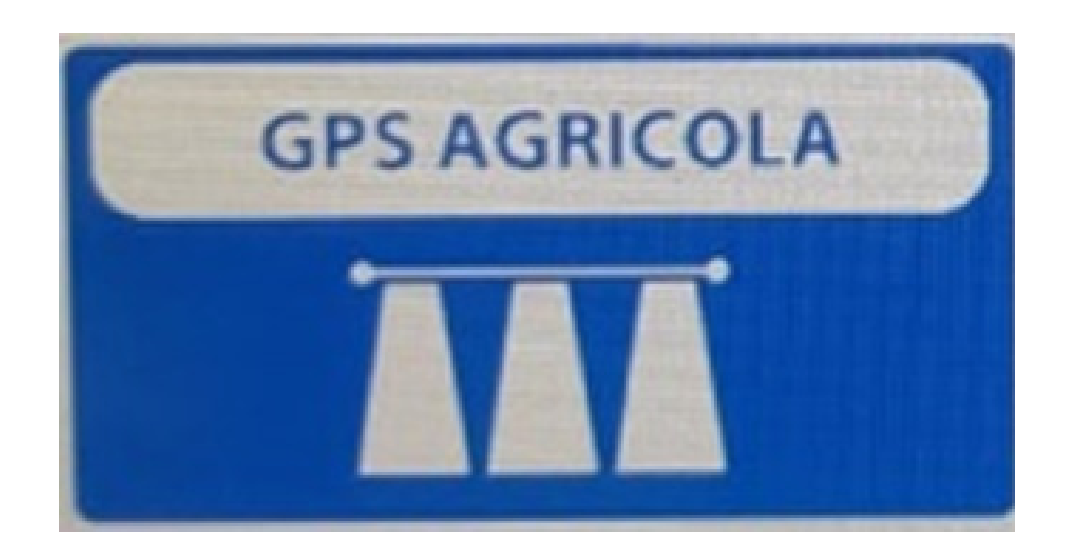

#### **Passo 2:** Acesse mapas, na tela inicial:

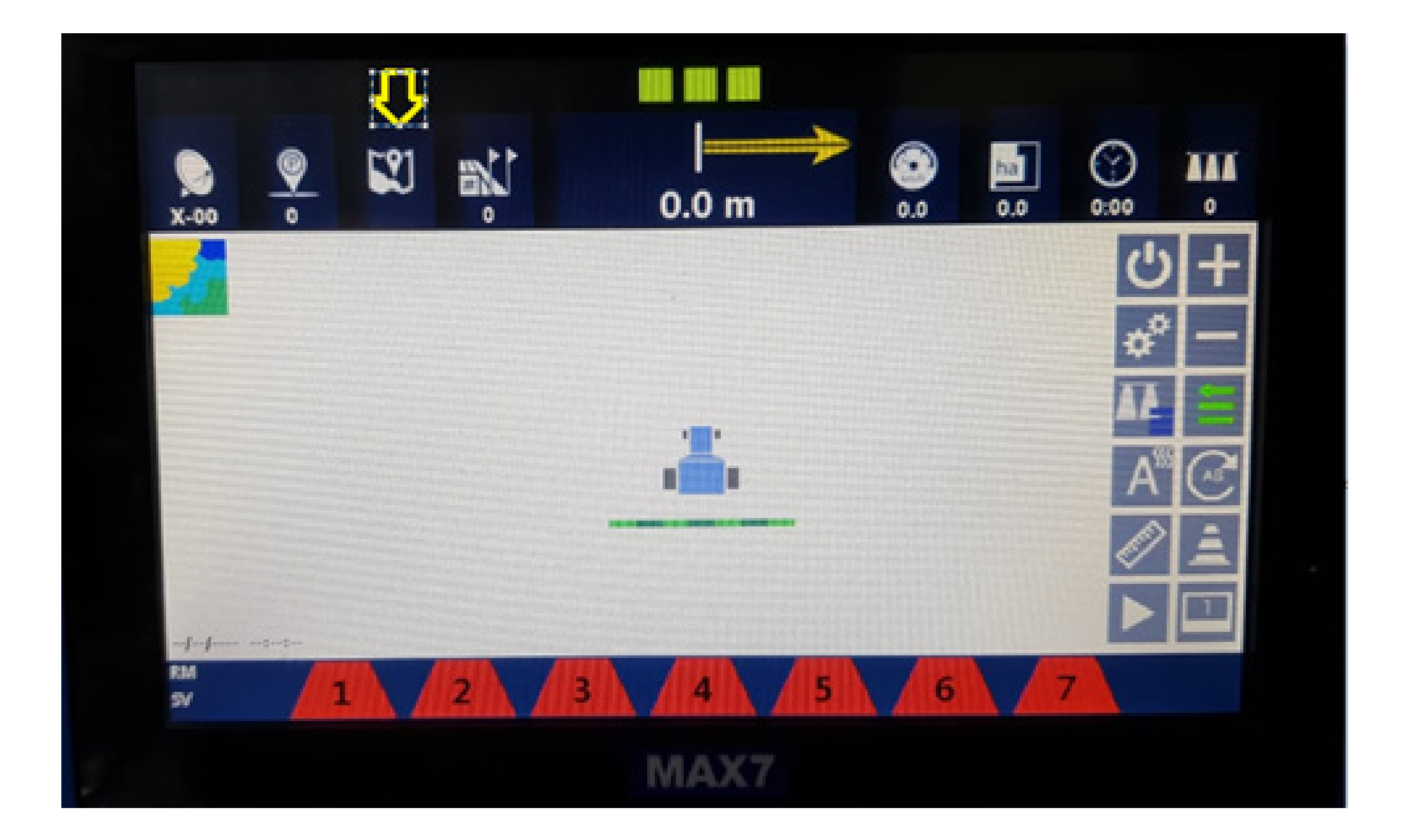

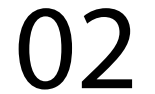

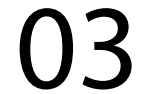

#### **Passo 3:** Vai em New +1:

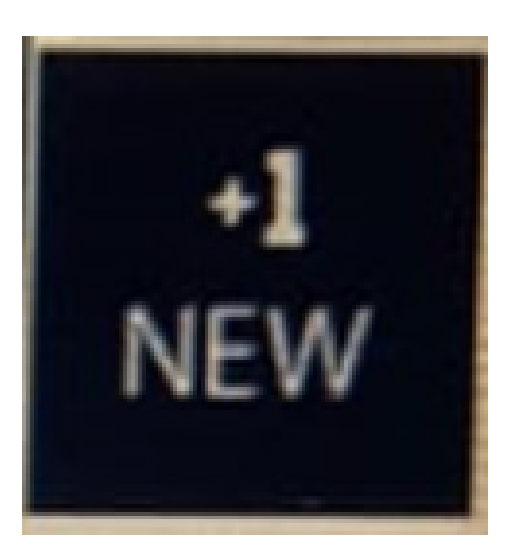

**Passo 4:**

#### Vai aparecer na tela Gestão de Mapas, clique em OK:

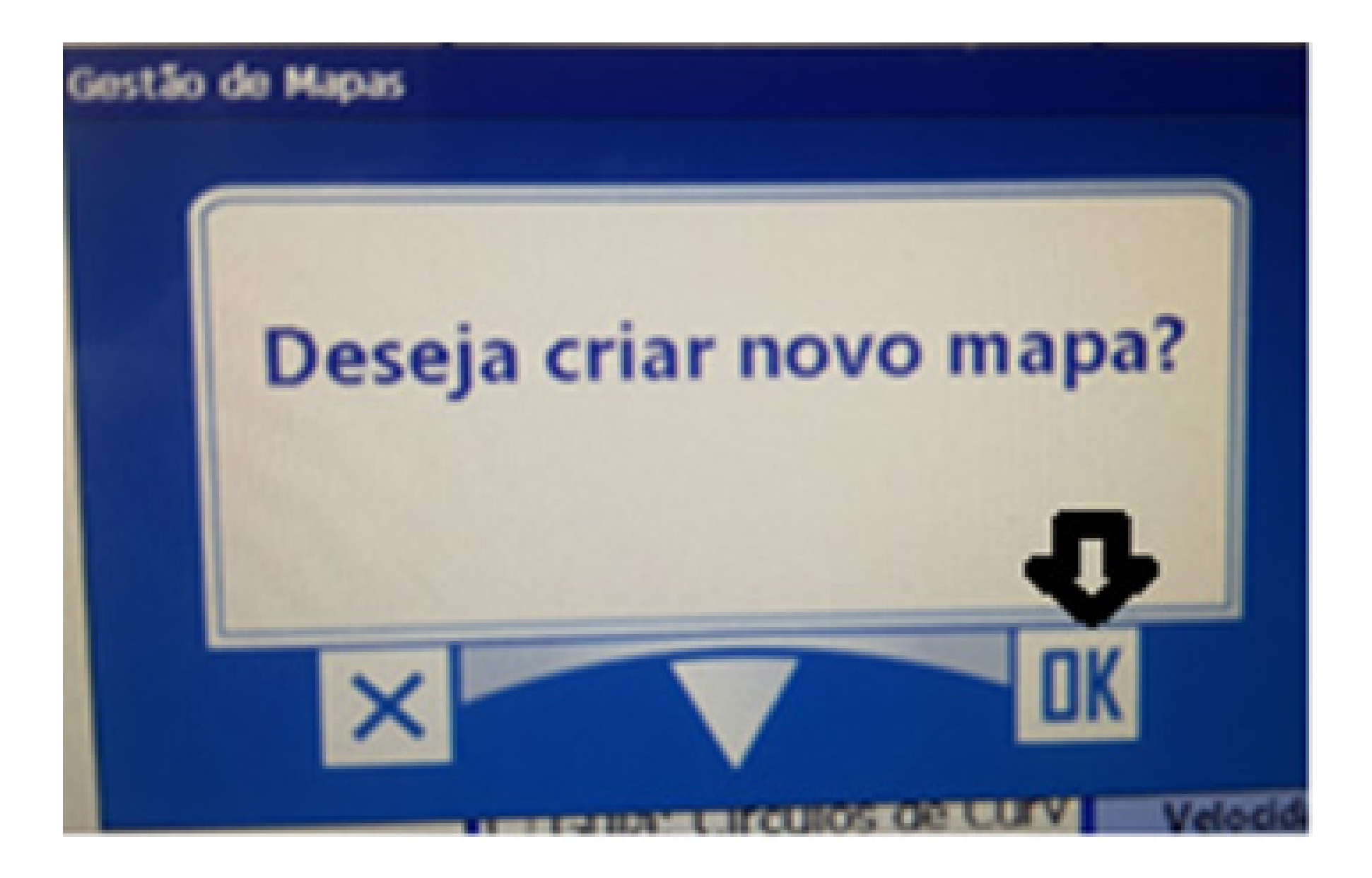

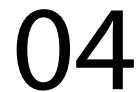

#### **Passo 5:**

Na tela Ingrese el nombre de Nuevo Mapa coloque o nome do mapa, no nosso exemplo TESTE

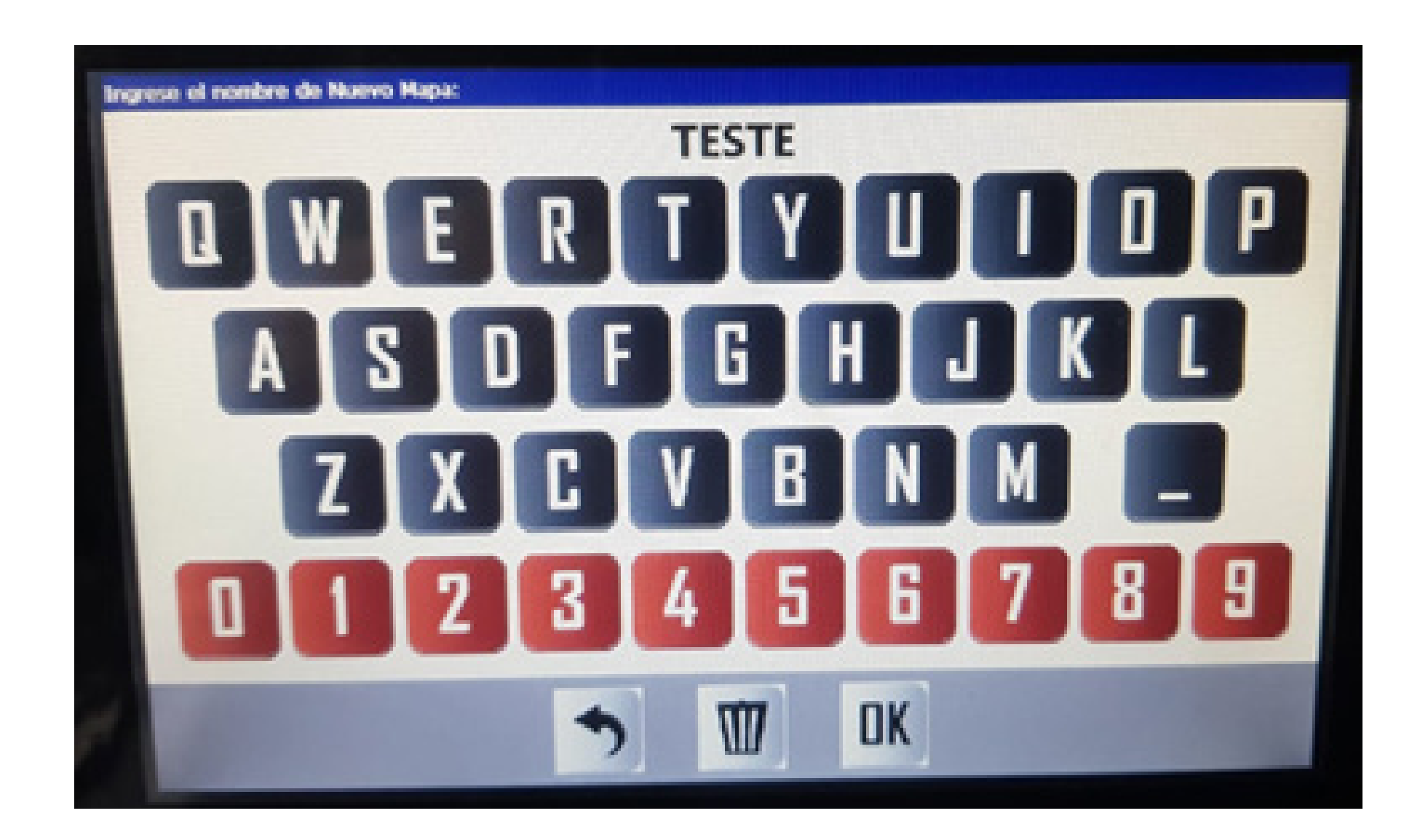

#### depois clique em OK e clique em voltar para acessar a tela inicial.

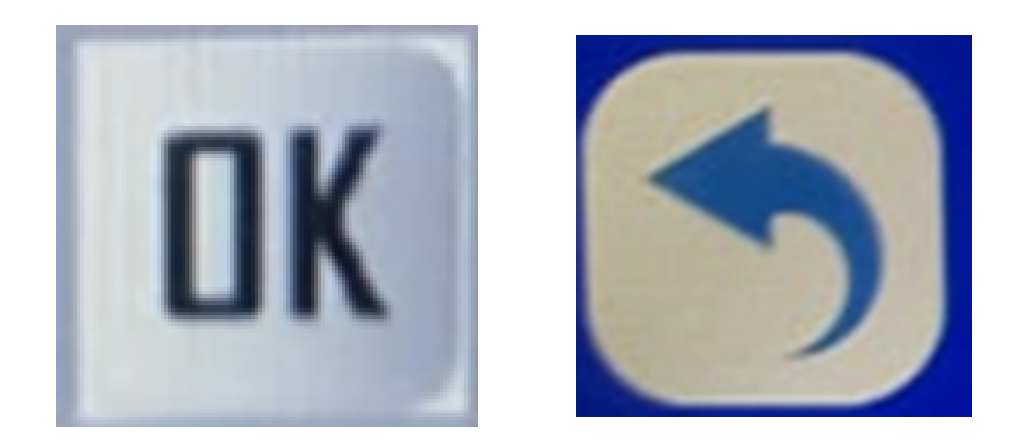

#### **Passo 1:** Espere o equipamento ligar e entra no GPS Agrícola:

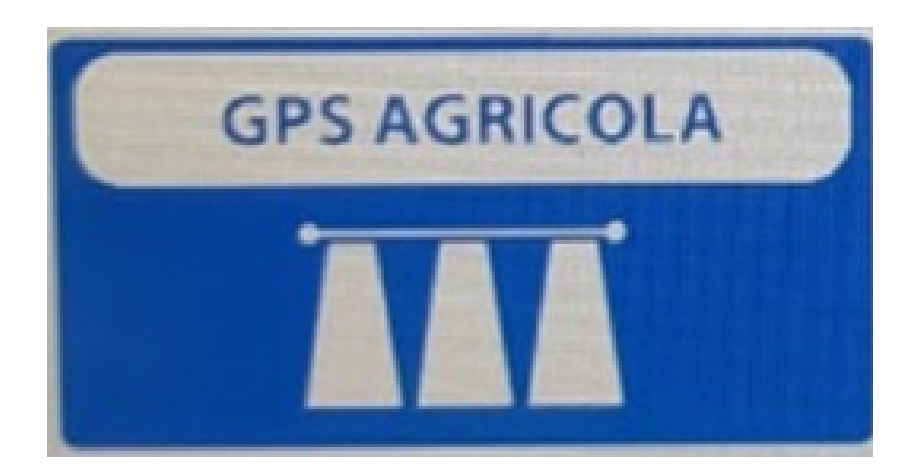

#### **Passo 2:** Na tela inicial, clique em Play

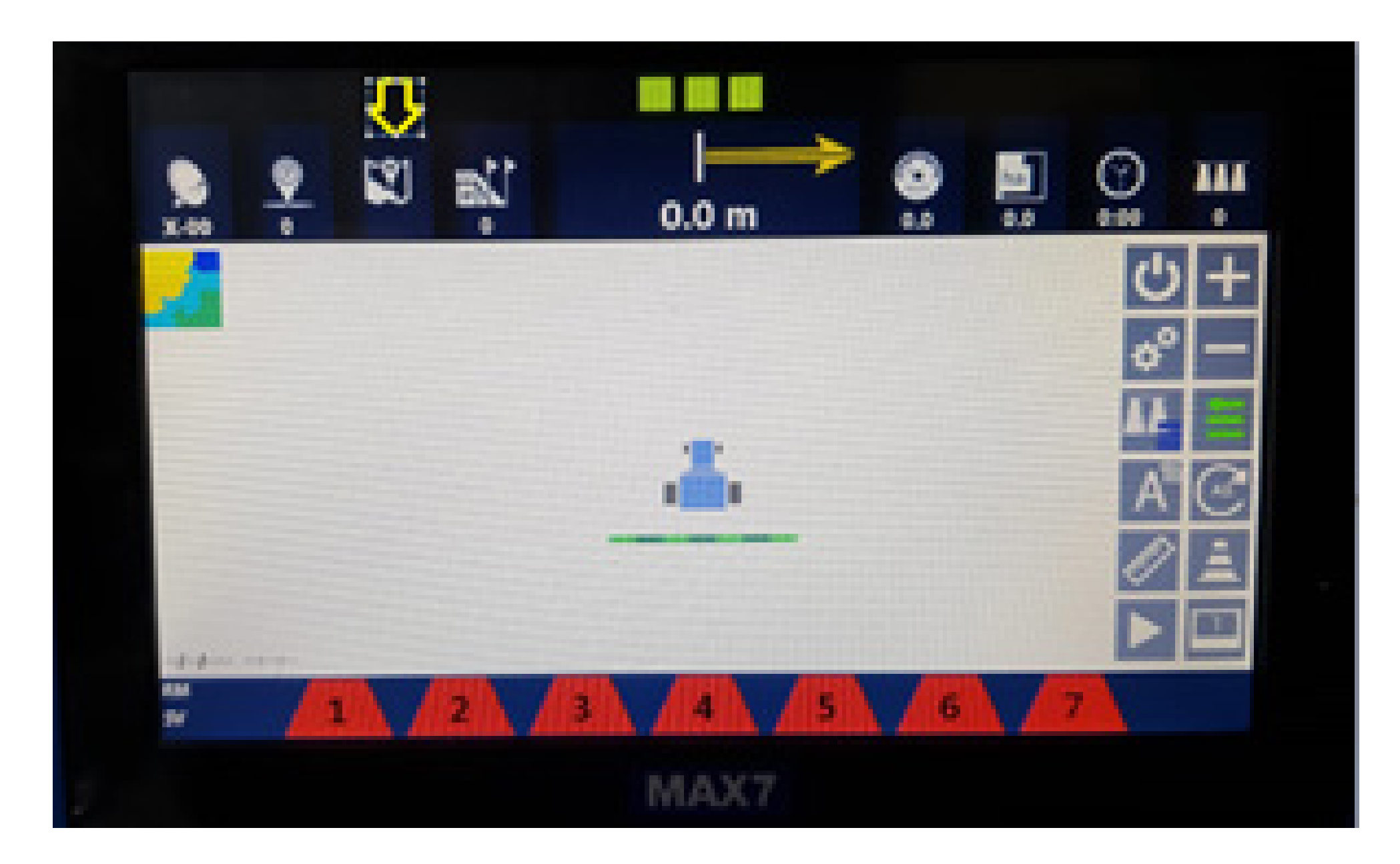

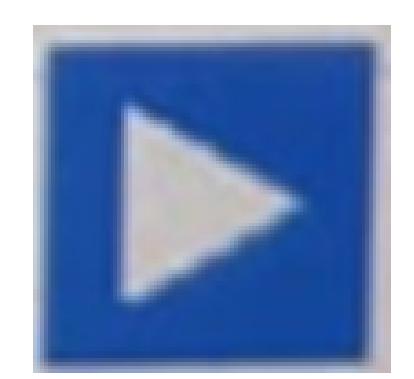

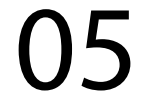

### **SEGUNDO MODO – PELO PLAY**

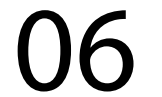

## **Passo 3:** Ande com o trator e comece a pintar.

OBS: Lembre-se que fazendo com o play ele da um nome automaticamente como New-001

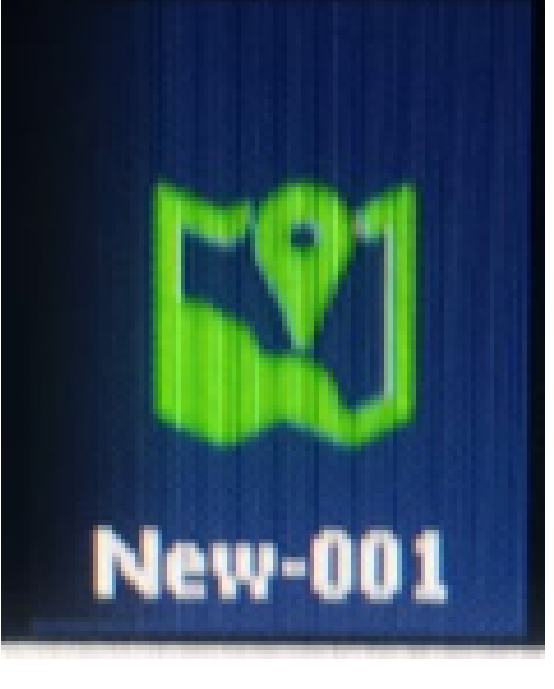

#### Pronto, seu mapa foi criado e é só trabalhar.